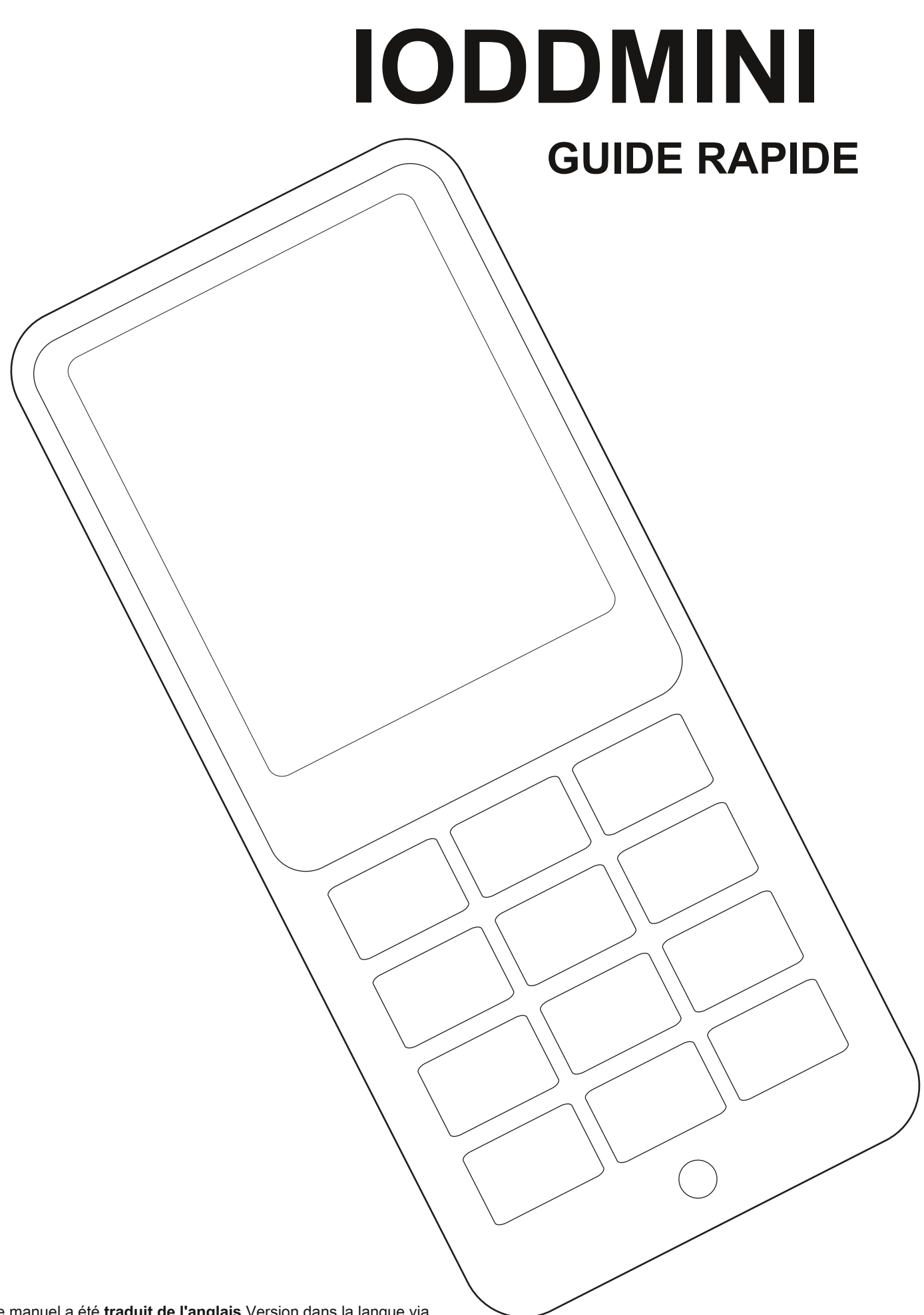

Ce manuel a été **traduit de l'anglais** Version dans la langue via Google Translator. Si vous trouvez des erreurs de grammaire / orthographe,

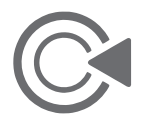

veuillez nous contacter via l'e-mail ci-dessous. **CS@iodd.kr**

# Remerciement spécial pour attendre iodd mini!

# **■ Premiers pas**

0. **Le SSD interne est livré non initialisé.** Initialisation et partitionnement

et le formatage sont nécessaires.

- 1. Le firmware intégré est la dernière version, **La mise à jour du micrologiciel n'est pas nécessaire pour le moment**
- 2. Vous pouvez sélectionner le type de partition (GPT / MBR) et le format (NTFS / exFAT / FAT32) sont pris en charge, plusieurs partitions sont prises en charge.
- 3. **S'il y a un fichier ISO dans n'importe quel dossier sur n'importe quelle partition, vous pouvez le monter.** Si vous avez plusieurs partitions, vous pouvez sélectionner la partition. (bouton 4 appuyez 3 secondes)
- 4. sélectionnez le fichier et appuyez sur le bouton 5.

### **Vous pouvez vérifier les informations (nom / taille)**

5. Si vous appuyez sur le bouton 0 sur n'importe quel écran,

### **Une aide est disponible.**

6. Si vous copiez beaucoup de données, une certaine chaleur peut être générée.

**En utilisation normale, la température appropriée est maintenue**

# **Caractéristiques**

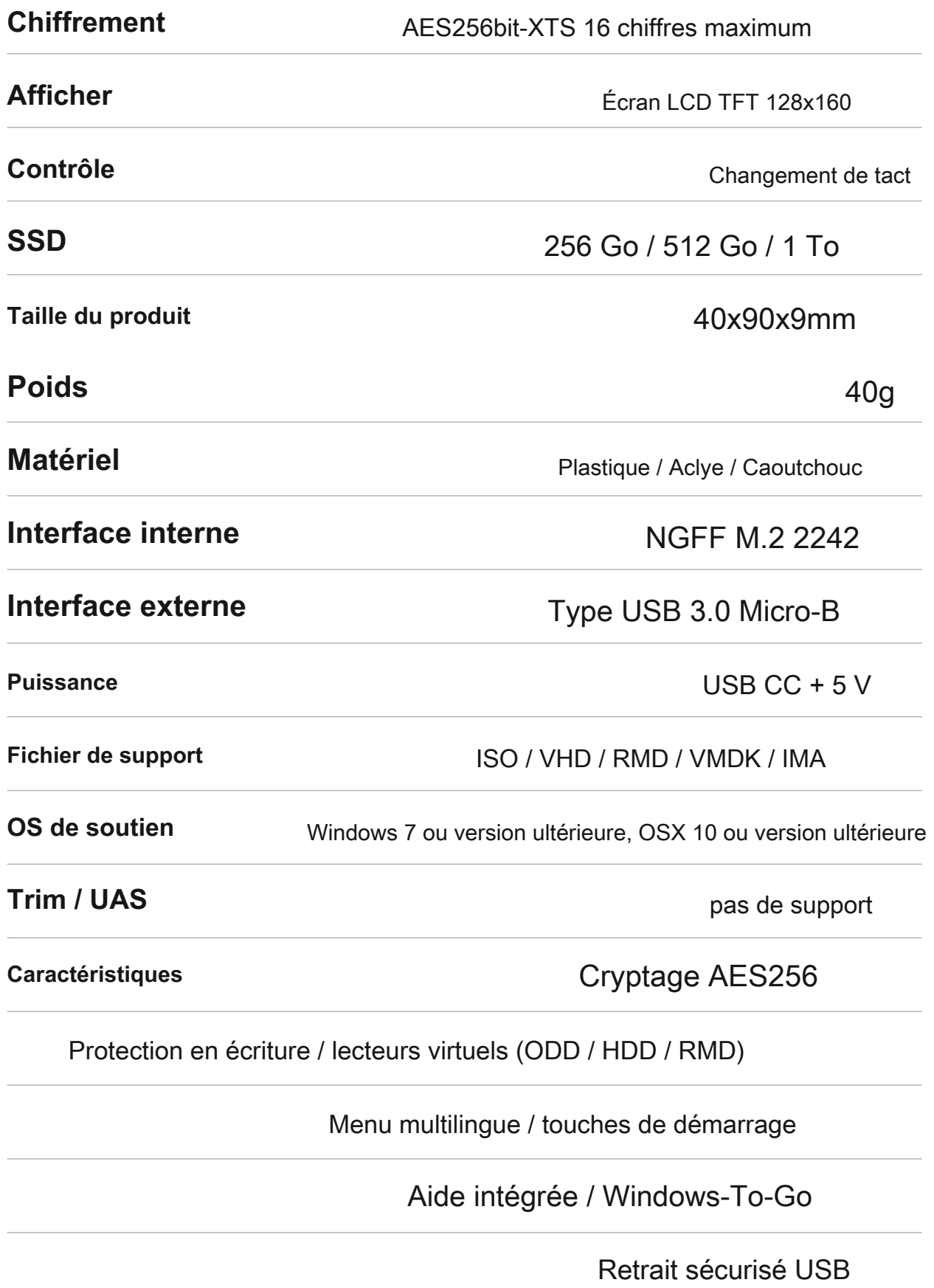

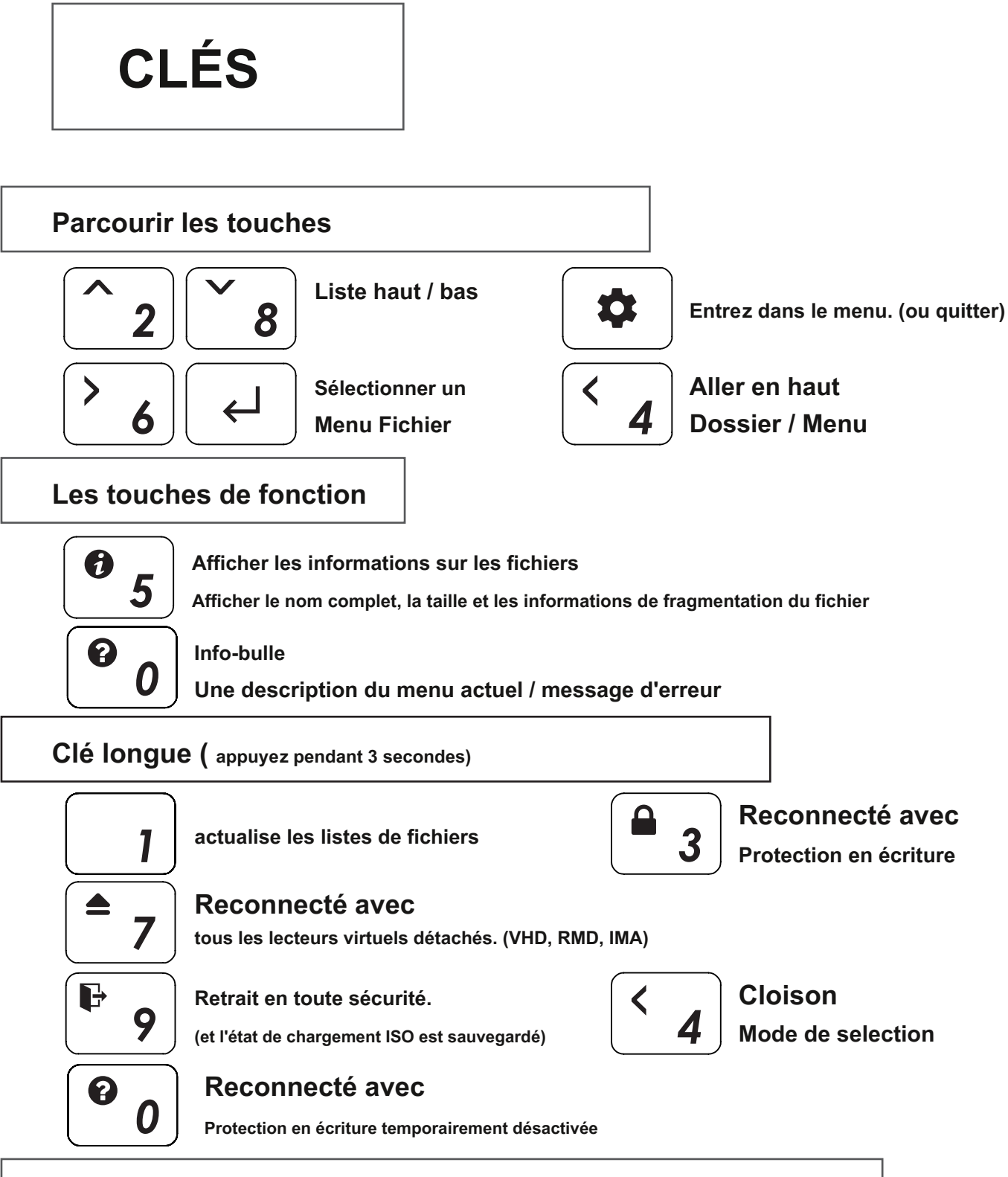

### **Clés de démarrage ( au démarrage)**

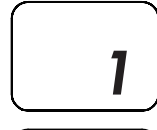

**Réinitialiser aux paramètres d'usine**

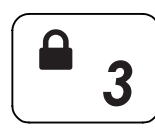

**Commence avec Protection en écriture**

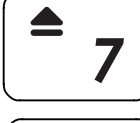

**Démarre sans se connecter au PC**

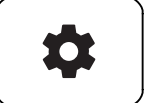

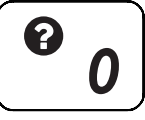

Entrez dans le menu<br> **Affiche les informations sur la clé de démarrage.**<br>
Sans se connecter au PC sans se connecter au PC **U** sans se connecter au PC

## **Interface utilisateur principale**

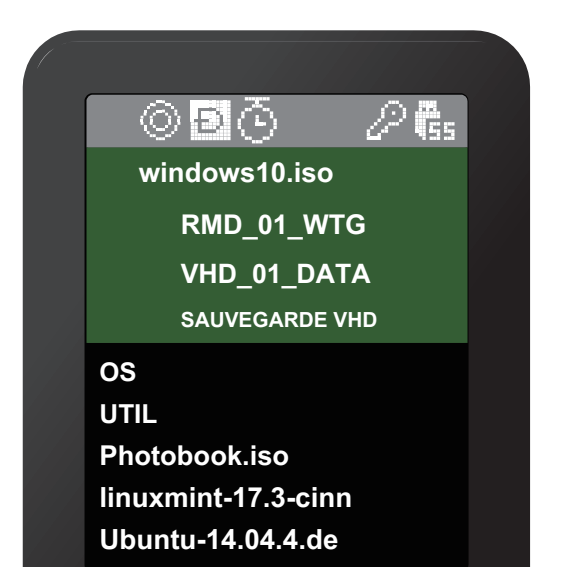

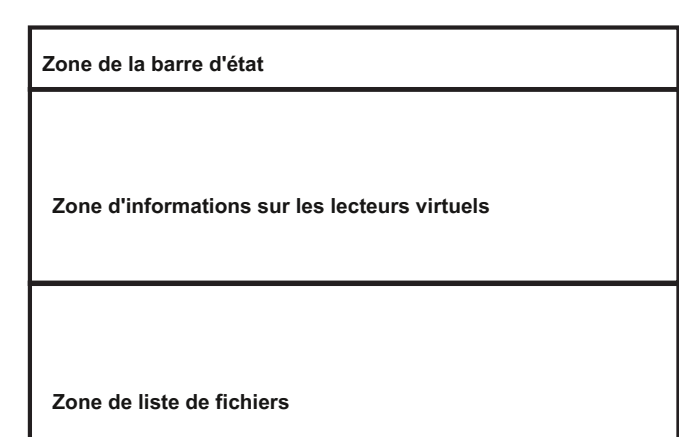

### **Zone de la barre d'état**

#### **État de l'appareil**

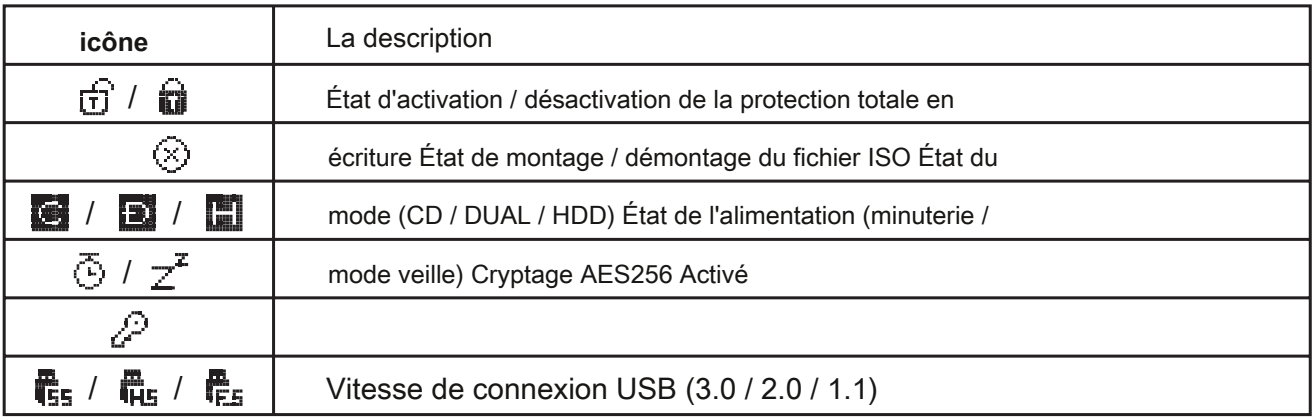

### **Zone d'informations sur les lecteurs virtuels**

#### **Informer l'ISO / VHD / RMD actif et les paramètres.**

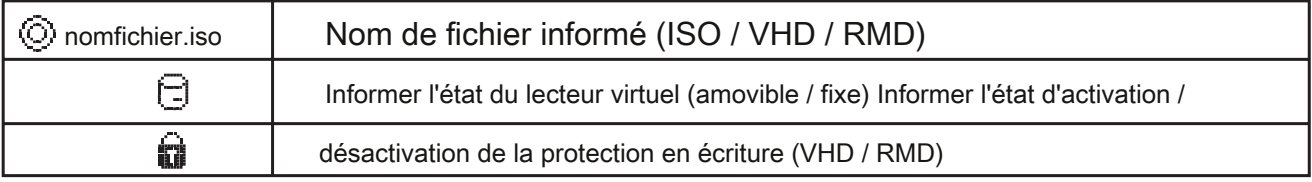

### **Zone de liste de fichiers**

- **Répertorier les dossiers et les fichiers disponibles dans le répertoire sélectionné**
- **si vous voulez une autre partition, maintenez le bouton 4 enfoncé pendant 3 secondes. [Mode de sélection de partition] s'affiche.**

## **Fonction de lecteur virtuel**

- **Un ODD virtuel / trois VHD (ou RMD) peuvent être montés en même temps.**
- **À la première fois, trouve automatiquement les fichiers montables sur la plus grande partition (GPT / MBR, NTFS / exFAT / FAT32)**

**Vous pouvez sélectionner la partition par défaut (bouton 4 dans la zone de liste de fichiers)**

**● Le gestionnaire de mode avancé gère les paramètres des lecteurs virtuels individuels.**

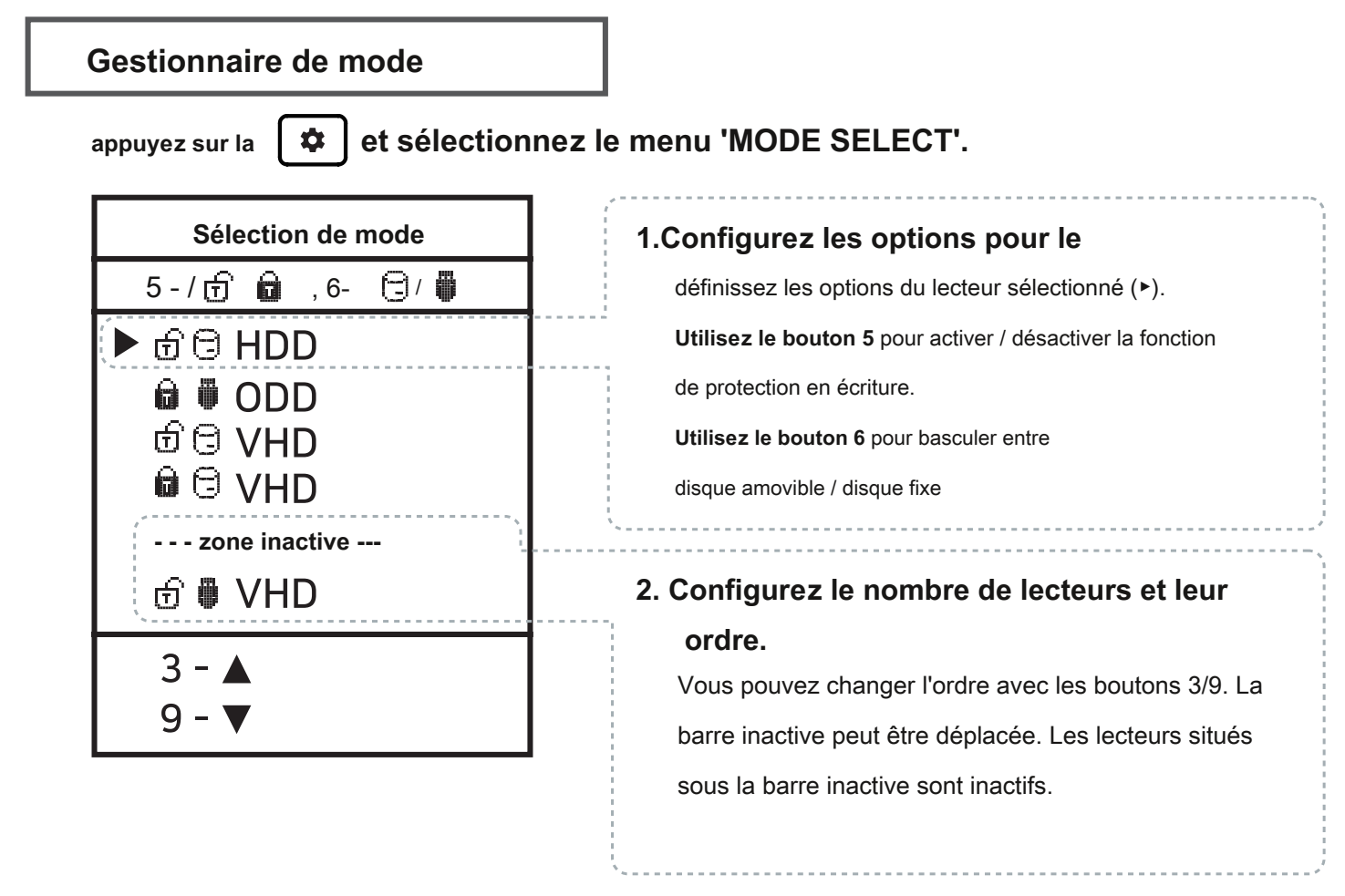

#### **Pour quitter le mode menu,**

appuyez sur  $\phi$   $\phi$  et les paramètres sont enregistrés.

- ※ Si des options changent dans Mode Manager, l'appareil redémarre et tous les lecteurs virtuels actuellement montés sont démontés (ISO / VHD / RMD)
- ※ L'ordre des lecteurs dans le menu peut être le même

Zone d'informations sur les lecteurs virtuels de l'IODD.

# **Cryptage AES256**

- **iODD MINI prend en charge le cryptage AES256bit-XTS.**
- **Aucune installation de pilote et de logiciel n'est requise.**
- **Disponible pour tous les systèmes d'exploitation.**
- **Le mot de passe peut être défini avec 4 à 16 chiffres.**
- **Sécurité améliorée avec des touches numériques aléatoires générées à chaque fois**

### **Précautions**

※ Lorsque vous définissez / supprimez le cryptage, toutes les données sont initialisées (sur SSD).

※ Si vous oubliez votre mot de passe, il est impossible de le récupérer par quelque moyen que ce soit. ※ Si vous

oubliez votre mot de passe, vous pouvez initialiser le SSD et le réutiliser

en convertissant le format de la partition interne

(MBR -> GPT -> Ce que vous voulez) (Le démontage de l'appareil est requis) Cependant, toutes les

données existantes seront perdues et la garantie sera annulée.

### **Définir le cryptage**

1. Appuyez sur le

 $\bullet$ et sélectionnez l'élément 'AES256 Encryption'.

- 2. Sélectionnez "Définir le cryptage"
- 3. Le message «(Toutes) les données seront perdues» s'affiche. Sélectionnez '1. Oui'.
- 4. Entrez le mot de passe à définir (4 à 16 chiffres)
- 5. Seules les données que vous écrivez à partir de maintenant seront cryptées.
- 6. Demandez votre mot de passe chaque fois que vous vous reconnectez.

### **Supprimer le cryptage**

1. Appuyez sur le

 $\alpha$ et sélectionnez l'élément 'AES256 Encryption'.

- 2. Sélectionnez "Supprimer le cryptage"
- 3. Le message «(Toutes) les données seront perdues» s'affiche. Sélectionnez '1. Oui'.
- 4. Entrez votre mot de passe. (4-16 chiffres)
- 5. Si le chiffrement est supprimé, toutes les données du SSD sont initialisées avec des déchets.

## **Messages d'erreur**

**Vérifiez le disque dur**

**● Il y a une erreur dans le lecteur. Je vous en prie [ Dépannage]**

### **Aucune partition appropriée**

**● Il n'y a pas de partition appropriée.**

### **Erreur de lecteur**

**● Veuillez contacter le service client (crmiodd @ gmail.com )**

### **Trop de fichiers**

- **Le nombre maximum de fichiers dans un dossier a été dépassé.**
- **ioddMini autorise jusqu'à 32 fichiers ou sous-dossiers dans un dossier.**
- **Divisez le dossier en sous-dossiers.**
- **. .**
- **Il n'y a pas de sous-dossiers ou de fichiers pris en charge dans le dossier actuel.**

### **Disque verrouillé**

- **Le disque est conservé par certains programmes. Veuillez déverrouiller le disque.**
- **Si vous souhaitez déverrouiller manuellement, reconnectez le câble USB.**

### **DEFRAG**

- **La fragmentation du fichier ISO est autorisée jusqu'à 24 pièces. Non pour VHD.**
- **veuillez faire Défragmenteur de disque pour la défragmentation de disque.**

### **Ne pas utiliser dynamique**

**● Le VHD dynamique n'est pas pris en charge. le VHD fixe est uniquement pris en charge.**

**Ne pas utiliser Sparse**

**● Les fichiers fragmentés ne sont pas pris en charge.**

# **Dépannage**

- **Suivez ces étapes jusqu'à ce que l'erreur disparaisse.**
- **1. appuyez sur [7] et maintenez-le enfoncé. puis connectez-vous au PC**
- **2. appuyez sur [1] et maintenez-le enfoncé. puis connectez-vous au PC**
- **3. Vérifiez le disque. ( Pour les fenêtres)**
- **4. pdate avec le dernier firmware**
- **5. Redémarrez le PC**
- **6. Changez le câble USB et connectez-le au panneau arrière du PC**
- **7. Connectez-vous à un autre PC**
- **8. Connectez-vous au PC en appuyant sur [9] et entrez pendant 7 secondes. attendez 2-3**

**minutes.**

# **Messages d'état**

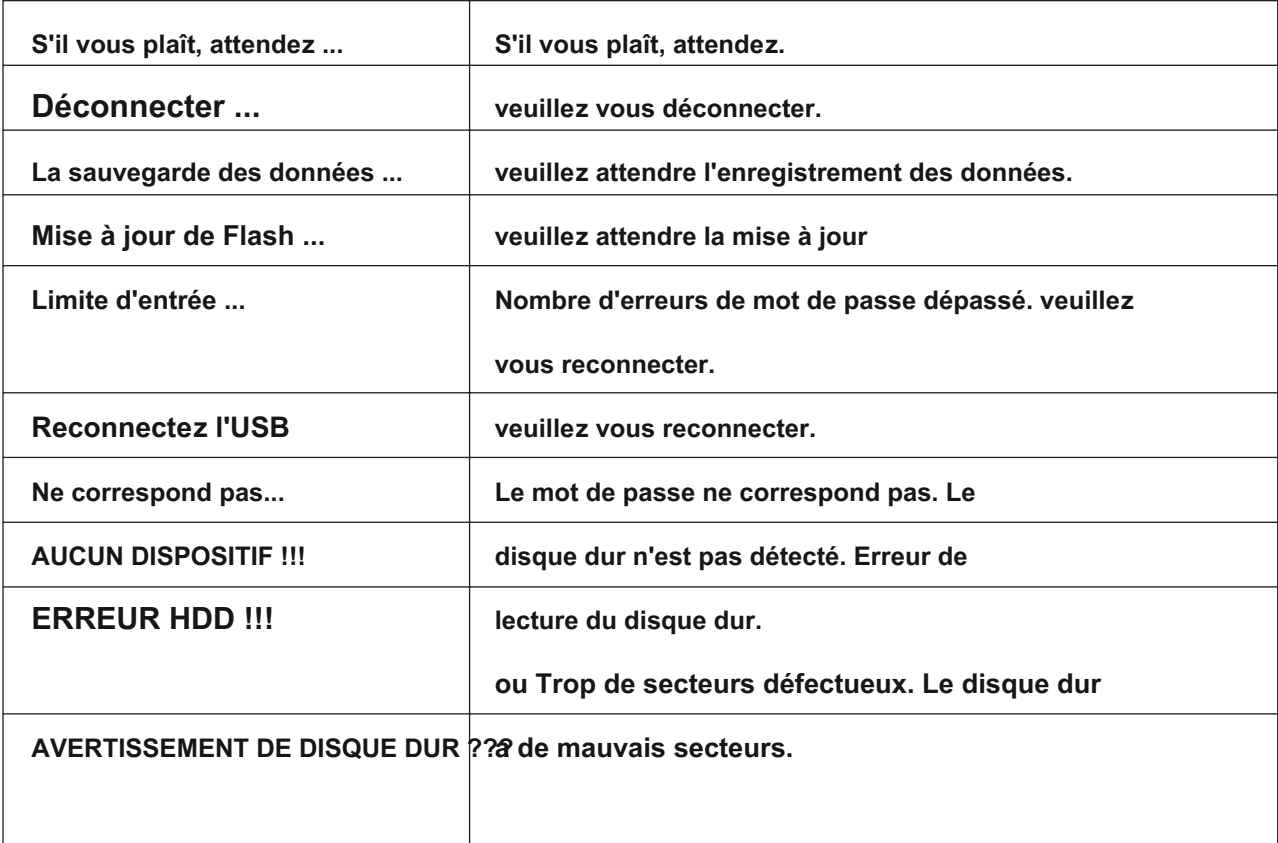

### **Comment s'améliorer en cas d'échec de la reconnaissance USB**

- **Lorsque la reconnaissance USB échoue à plusieurs reprises dans le système d'exploitation / PC en fonctionnement Vous pouvez essayer l'utilitaire [Device Cleanup].**
- **Bien qu'ils ne soient pas valables dans toutes les situations, les PC qui utilisent de nombreux périphériques USB peuvent s'attendre à de meilleurs taux et vitesses de reconnaissance en supprimant les informations d'utilisation USB stockées dans le registre.**

### **Téléchargement du nettoyage de l'appareil**

**Vous pouvez le télécharger à partir de l'adresse http suivante. [Articles gratuits] https://www.uwe-sieber.de/misc\_tools\_e.html**

### **Guider**

#### **Exécutez le programme en tant qu'administrateur**

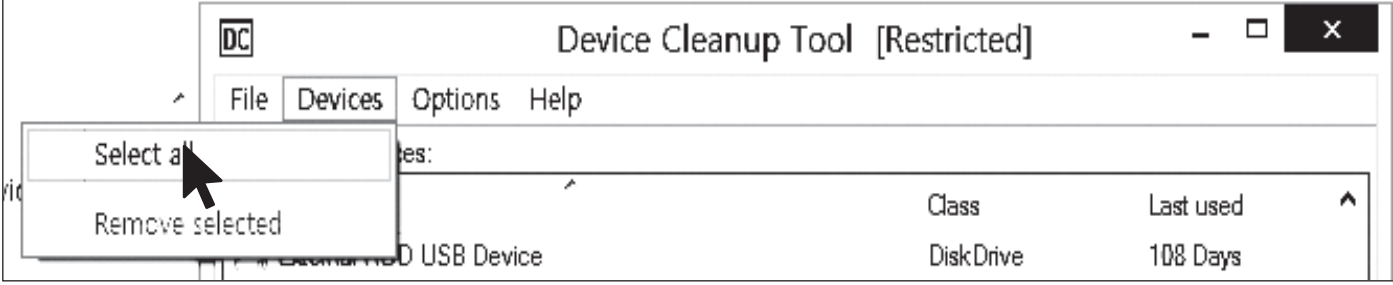

**Sélectionnez le menu [Tout sélectionner] dans le menu [Périphériques].**

**Toutes les informations de connexion USB dans le registre sont sélectionnées.**

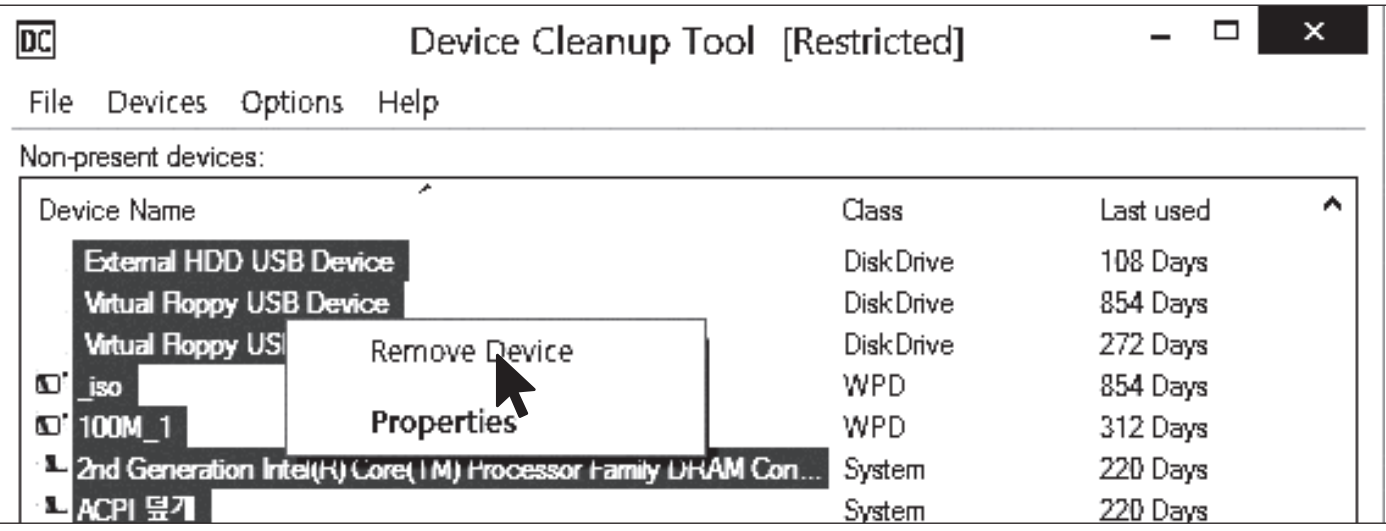

**[clic droit de la souris] l'un des éléments sélectionnés.**

**Sélectionnez [Remove Device] pour supprimer les informations de registre. Une fois l'opération terminée, redémarrez le PC.**

### **Obligatoire | Annuler la défragmentation du disque**

- **Le lecteur intégré à l'Iodd Mini est un lecteur SSD.**
- **En raison des caractéristiques des disques SSD,**

**il est recommandé de désactiver la défragmentation.**

**● Vous devez annuler la réservation de défragmentation lors de l'utilisation du VHD.**

### **Windows 8/10**

**1. Dans l'explorateur de fichiers Windows, cliquez avec le bouton droit sur iodd mini** 

**Sélectionnez [Propriétés] et sélectionnez l'onglet [Outils].**

- **2. Sélectionnez [Optimiser] dans [Optimisation et défragmentation du lecteur].**
- **3. Sélectionnez le Mini et cochez l'élément [Optimisation programmée]. Si tel est le cas, cliquez sur [Modifier**

**les paramètres] et sélectionnez**

**[Exécuter le programme (recommandé)]. Décochez l'élément.**

### **Windows 7**

- **1. Exécutez [Defrag] dans les panneaux de configuration Windows**
- **2. Dans la fenêtre Défragmenteur de disque qui s'ouvre, sélectionnez l'iodd mini pour voir les éléments de planification.**
- **3. Si [Exécution planifiée] est cochée, effacez-la.**

### **Si vous utilisez plusieurs partitions**

**1. Lorsqu'un Iodd Mini est divisé en plusieurs partitions,**

**il peut être reconnu comme plusieurs lecteurs dans l'Explorateur ou dans l'outil d'administration.**

**2. Annulez la planification de la défragmentation de disque pour chaque** 

**lecteur.**

# **Guide VHD**

- **L'Iodd Mini peut utiliser des fichiers VHD pour utiliser le lecteur virtuel (HDD) et la clé USB virtuelle (RMD)**
- **Téléchargez l '[outil VHD]**

**ftp://iodd.kr/open/vhd\_tools/**

### **Création de fichier VHD**

**● Sélectionnez l'onglet [Créer] de l'outil VHD.**

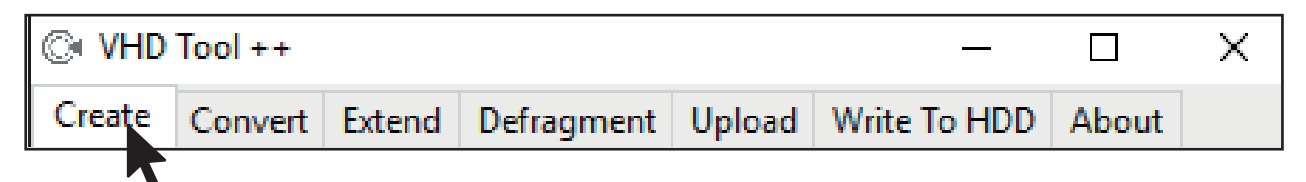

**● Spécifiez l'emplacement et le nom de fichier du mini dans [Nom de fichier].**

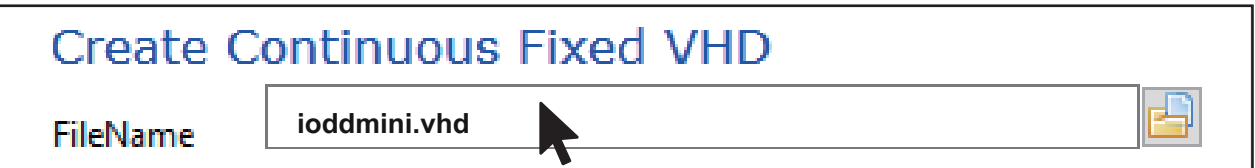

**● Entrez la taille du fichier VHD à créer dans [Taille].**

**!!! Doit être inférieur ou égal à la taille de [Plus grand espace linéaire].**

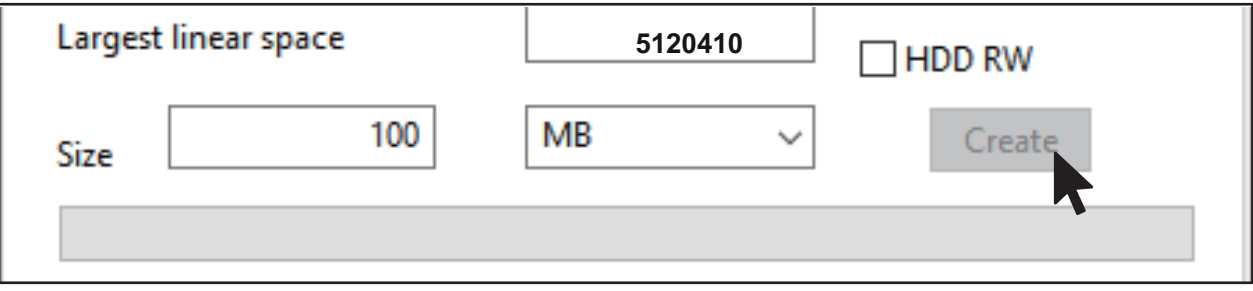

**● Cliquez sur [Créer] pour créer le fichier VHD dans le chemin sélectionné.**

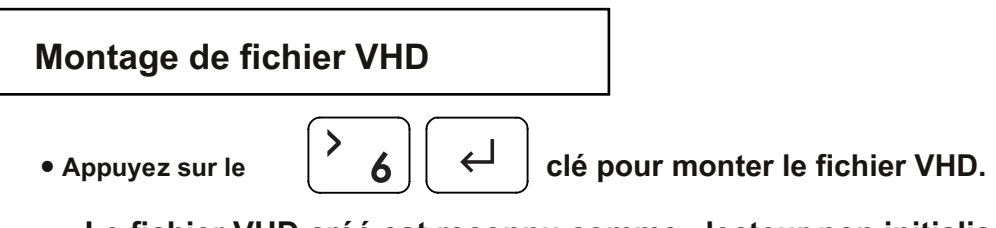

**Le fichier VHD créé est reconnu comme «lecteur non initialisé»**

## **Créateur VHD amorçable**

- **L'utilitaire RUFUS \* peut être utilisé pour créer des fichiers VHD amorçables UEFI ou des disques Windows to go.**
- **Vostème UEF** démarrer uniquement en prenant en charge le
- **Le fichier VHD doit être défini comme disque [amovible]**

### **Télécharger et exécuter RUFUS**

**● Site de téléchargement (officiel)**

#### **https://rufus.ie/**

**● Après l'installation, exécutez en tant qu'administrateur**

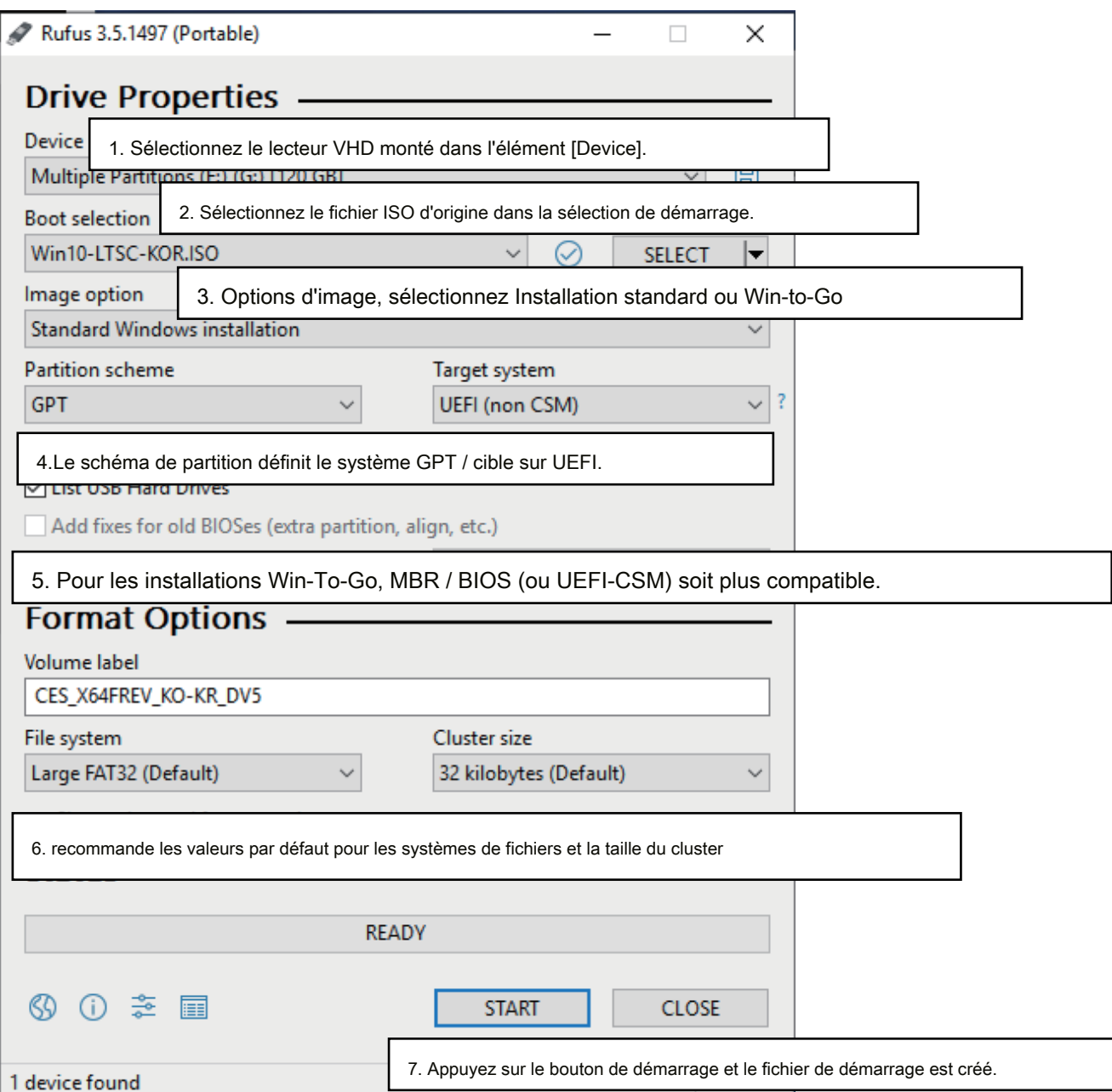

### **Utilisation des fichiers VHD et précautions**

- **Les fichiers VHD peuvent utiliser divers paramètres.**
- **Vous pouvez modifier les propriétés du fichier VHD à tout moment avec le menu [Mode Manager].**

**Ne supprimez jamais un fichier VHD en cours d'utilisation (monté) ou ne modifiez pas son emplacement de fichier, car cela pourrait provoquer une erreur fatale dans le SSD. et annulez la défragmentation du disque de l'iodd mini**

### **Changement fixe / amovible**

**et sélectionnez l'élément [MODE Select].**  $\bullet$ **appuyez sur la Sélection de mode** Bouton 6 sur l'appareil sélectionné (▶). L'appareil 5 - / ரி ்ி , 6- (∃/ ∰ peut être changé en amovible ou fixe. ▶ ⊕⊜ HDD **Amovible:** Reconnu comme amovible  $\oplus$   $\odot$  VHD disque par l'hôte **a** © VHD **Fixé:** Reconnu comme disque dur externe **- - - - - - - - Désactiver -------** Fixé Amovible ரி <sup>∰</sup> VHD

### **Protection en écriture activée / désactivée**

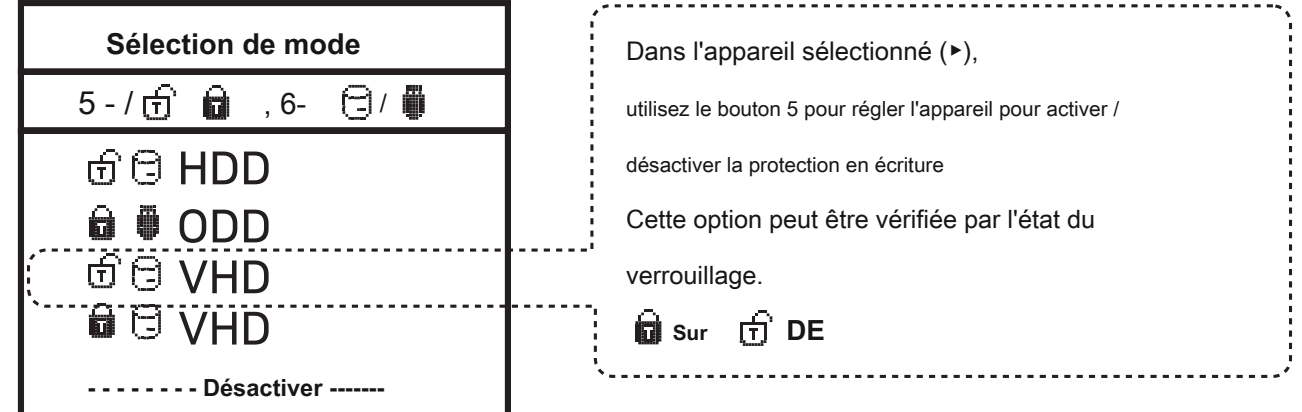

# **Bootcamp pour MAC OSX**

**● Les fonctionnalités WTG et de cryptage de l'IODD MINI permettent de démarrer en toute sécurité même sur des MAC.**

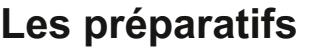

- **Fichier USB ou VHD externe pour le pilote de boot camp**
	- **Téléchargez le pilote depuis le panneau de configuration du boot camp.**
- **Fichier VHD pour l'installation du boot camp (correction recommandée)**

## **Réglage RUFUS**

**● Les paramètres par défaut sont les mêmes que pour le démarrage UEFI.**

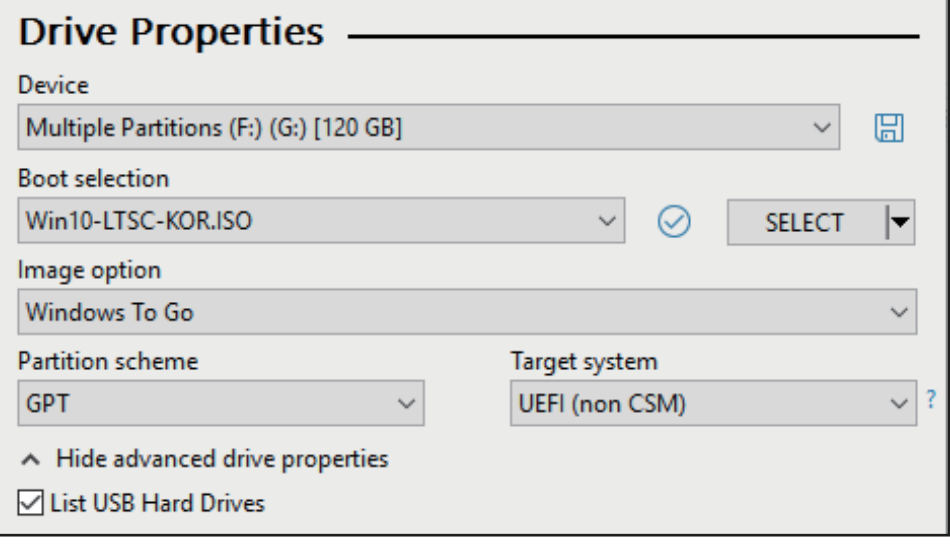

**Sélectionnez [Liste des disques durs USB] dans [Propriétés avancées du disque].** 

**Sélectionnez le lecteur VHD cible (fixe) à installer sur l'appareil.**

**Définissez le type de partition sur [GPT] et le système cible sur [UEFI].**

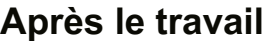

#### **● Avec votre Mac éteint, connectez l'Ipod Mini et appuyez sur**

**appuyez sur le bouton d'alimentation tout en maintenant la touche [option] enfoncée pour sélectionner un** 

**disque de démarrage. Choisissez le disque UEFI jaune**

**[Maintenez la touche Contrôle enfoncée lors de la première installation]**

**● Installez le pilote de prise en charge du bootcamp.**

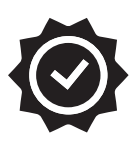

## **Période de garantie**

**Seuls les éléments suivants seront couverts par la garantie**

**Article applicable**

**◆ Boîtier IODD MINI - 1 ans**

**Les éléments suivants ne sont pas couverts par la garantie**

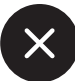

**Articles exclus**

- **◆ Câble USB Bundle ◆**
- **Pochette**
- **◆ Données de l'utilisateur sur le disque SSD**

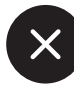

**Même pendant la période de garantie, les cas suivants seront exclus.**

**0. Étiquettes d'étanchéité endommagées ou endommagées sur le corps**

**1. Panne due à un impact électrique ou physique**

- **2. Échec dû à une modification arbitraire**
- **3. Panne due à un environnement en dehors de la plage d'utilisation**
- **4. Panne due à une grave pollution et à une rupture**
- **5. Impossible de vérifier la date d'achat**
- **6. Panne due aux catastrophes, aux volcans, etc.**
- **7. Échec dû à une utilisation incorrecte.**
- **8. Portée non couverte par une autre assurance incendie**

**Si la garantie ne s'applique pas,**

**des frais de réparation seront engagés et les réparations pourront être refusées. La couverture de la garantie s'applique uniquement aux États-Unis et non au reste du monde.**

Garantie, assistance technique et autres demandes, veuillez nous contacter par e-mail.

CS@iodd.kr